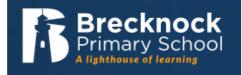

## Google Classroom Sign In

|                     | STEP 1                                                                                                    |
|---------------------|----------------------------------------------------------------------------------------------------|
| Type into t         | he search bar: Google Classroom Sign In                                                                                                    |
| Click <b>'Go to</b> | o Classrooms'                                                                                                    |
|                     | Get more time to teach and inspire learners with Classroom   A free and easy tool helping educators efficiently manage and assess progress, while enhancing connections with learners from school, from home, or on the go.   Get G Suite for free Co to Classroom |

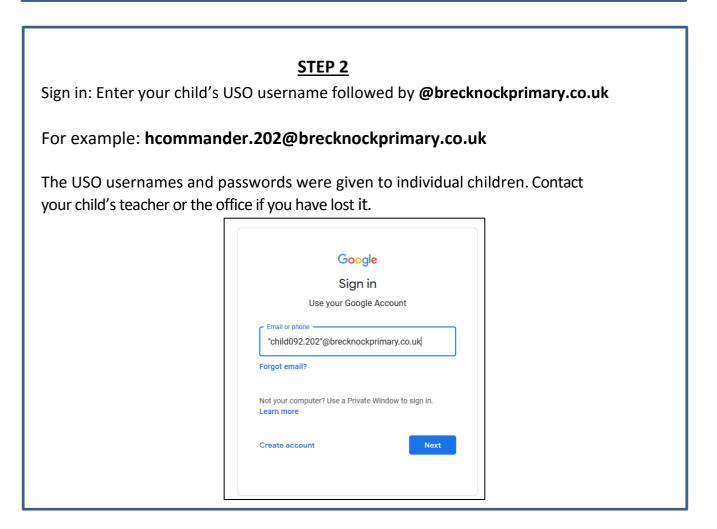

## <u>Step 3</u>

Use your child's USO username in the first line.

This time, the USO username should **NOT** include the @brecknockprimary.co.uk part.

For example: hcommander.202

Enter your child's password in the next box. It should contain letters and a number.

You will be asked to verify your account if it is the first time you have logged on from your computer. **Press continue.** 

| English (Un        | Help Privacy Terms                                                                                                    | / |
|--------------------|----------------------------------------------------------------------------------------------------|---|
| USO                | THE NATIONAL GRID FOR LEARNING •<br>Please enter your USO username and password,<br>then click the Login button.                                                                                                    |   |
| ******             |                                                                                                    |   |
| Passwo             | ď                                                                                                    |   |
|                    | Login                                                                                                    |   |
| that you<br>Note # | are using a public or shared computer, please ensure<br>log out and close all browser tabs so the next user is<br>unable to access your account,<br>or system administrators: do not enable any browser<br>s that re-open recently-viewed web pages at startup. |   |

## <u>Step 4</u>

View your work

E

**Climate Quiz** 

Inside, click on your child's class. You will see posts from your child's teacher. The posts will contain activities, questions and ideas to support home learning which the children can use. Some tasks require the children to fill in a document and "Turn them in" or upload a document. Children are being taught how to do this in school.

In the event of a Bubble or school closure, there will be new work uploaded daily. Click on **Classwork** to view the assignments.

Stream

Classwork

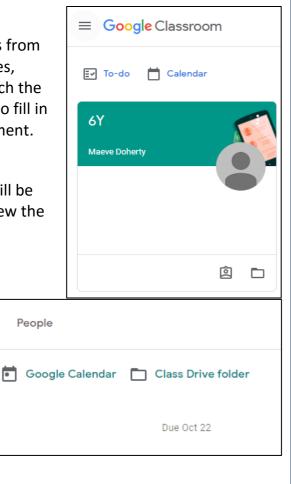